# **README for iProcess Client (ASP) Version 9.2.0**

## **Contents**

**[2 Compatibility with Other Staffware Products](#page-2-4)**

## **[3 New Features](#page-2-0)**

**[1 About This Version](#page-1-0)**

- [3.1 Version 9.2.0](#page-2-1)
- [3.1.1 Support for SPO Failover Has Been Implemented \(CR 17160\)](#page-2-2)
- [3.1.2 Support for SPO Director Has Been Implemented \(CR 17161\)](#page-2-3)
- [3.2 Version 9.1\(1.3\)](#page-3-1)
- [3.2.1 Improved Performance for the Work Queue Search \(CR 14682\)](#page-3-7)
- [3.2.2 New Log Level Called TIMING \(CR 15021\)](#page-3-6)
- [3.2.3 Specifying How Sub-lists are Loaded in the ASP Web Client \(CR 14952\)](#page-3-5)
- [3.2.4 Support for Case Start Precedence is Introduced \(CR 14587\)](#page-3-4)
- [3.2.5 Defining an Audit Case List Filter \(CR 14397\)](#page-3-2)
- [3.2.6 Support for Memos is Introduced \(CR 14253\)](#page-3-3)
- [3.3 Version 9.1\(1.1\)](#page-3-0)
- [3.3.1 Defining the List Validation Setting \(CR 14014\)](#page-4-5)
- [3.4 Version 9.1\(1.0\)](#page-4-0)
- [3.4.1 Sort As Added to Sort Criteria \(CR 14014\)](#page-4-3)
- [3.4.2 New Parameters Added to the Config.asp Determine the Items Returned](#page-4-4)  [from the SPO Server \(CR 14002\)](#page-4-4)
- [3.4.3 Changing the Default Folder Display \(CR 13954\)](#page-4-1)
- [3.4.4 Defining Custom Menu Items \(CR 13945\)](#page-4-2)
- [3.4.5 Changing the Default Display \(CR 13944\)](#page-5-5)
- [3.4.6 Defining a New First Page \(CR 13907\)](#page-5-6)
- [3.5 Version 9.1\(0.0\)](#page-5-2)
- [3.5.1 Improved Forms \(CR 12487\)](#page-5-4)
- [3.5.2 New User Interface \(CR 12341\)](#page-5-3)
- [3.5.3 Queue Summary](#page-5-0)
- [3.5.4 Searching for Work Items Within a Work Queue List](#page-5-1)
- [3.5.5 Forwarding Work Items](#page-6-2)
- [3.5.6 Audit Trail Filtering](#page-6-3)<br>3.5.7 Setting Filter, Displa
- Setting Filter, Display and Sort Criteria
- [3.5.8 Searching for Work Items Across all Work Queues and Updating Case](#page-6-6)  **[Priority](#page-6-6)**
- [3.5.9 Case Prediction](#page-6-5)
- [3.5.10 Participation and Redirection](#page-6-4)

#### **[4 Restrictions](#page-6-0)**

- [4.1 Cannot Sort Audit Trails on Procedure Version or Procedure Host \(CR 17224\)](#page-6-7)
- [4.2 Checking For Duplicate Items When Using Prediction Does Not Work For](#page-7-3)  [Some Procedure Loops \(CR 14124\)](#page-7-3)
- [4.3 Navigating Away From a Form Cannot Be Cancelled \(CR 14075\)](#page-7-2)
- [4.4 Unsupported Features \(CR 12120 / 14112/14246\)](#page-7-0)
- [4.5 SW\\_NODENAME is Not Displayed on a Form \(CR 10039\)](#page-7-1)

### **[5 Known Issues](#page-8-0)**

[5.1 Using Conditional Actions in the iProcess Client \(ASP\)](#page-8-1)

- [5.2 Memos Are Not Supported by All Versions of the Staffware Process Objects](#page-8-4)  **[Server](#page-8-4)**
- [5.3 Filtering an Audit Trail on Case Number is Not Supported by All Versions of the](#page-8-5)  [Staffware i/Process Engine](#page-8-5)
- [5.4 A Sub-Procedure Started by a Graft Step is Not Displayed Correctly in the Audit](#page-8-6)  **[Trail](#page-8-6)**
- [5.5 Setting Filter Options on Deadlines](#page-8-2)
- [5.6 iProcess Client \(ASP\) Not Displaying Case Prediction on Sub-Procedures](#page-8-3)  [Whose Steps Are Not Released Sequentially](#page-8-3)
- [5.7 CDQPs and WQ Parameters Are Sorted As Text](#page-9-4)
- [5.8 Cannot Sort Audit Trails on Procedure Version](#page-9-5)
- [5.9 Error Messages in the Log File are in English Only](#page-9-6)
- [5.10 Hidden Fields in Conditional Statements](#page-9-0)
- [5.11 Caching of Pages](#page-9-1)
- [5.12 Changing the Date Separator](#page-9-3)

#### **[6 Other Information](#page-9-2)**

- [6.1 Re-Branding of Staffware Software and Documentation](#page-9-8)
- [6.2 Case Descriptions Should Not Contain Certain Characters](#page-9-7)
- [6.3 Changes are Lost When Navigating Away From an Open Work Item](#page-10-2)
- [6.4 System Requirements](#page-10-0)
- [6.5 Staffware Forms Modified For an Earlier Version of the iProcess Client \(ASP\)](#page-10-1)  [May Not Display Correctly in this Version](#page-10-1)
- [6.6 Staffware Forms Designed in the Staffware Process Definer For Use in the](#page-11-3)  [iProcess Client \(ASP\) Must be Set to the Correct Font](#page-11-3)
- [6.7 Other iProcess Client \(ASP\) Documentation](#page-11-0)
- [6.8 Product Name Change](#page-11-1)
- [6.9 TIBCO Staffware Version Number Changes](#page-11-4)
- [6.10 Re-Branding of Staffware Software and Documentation](#page-11-5)
- [6.11 Latest Product Information](#page-11-6)

#### **[7 Change History](#page-11-2)**

- [7.1 Version 9.2.0](#page-11-7)
- [7.2 Version 9.1\(1.4\)](#page-12-1)
- [7.3 Version 9.1\(1.3\)](#page-12-0)
- [7.4 Version 9.1\(1.2\)](#page-14-1)
- [7.5 Version 9.1\(1.1\)](#page-14-0)
- [7.6 Version 9.1\(1.0\)](#page-15-0)
- [7.7 Version 9.1\(0.1\)](#page-19-0)
- [7.8 Version 9.1\(0.0\)](#page-20-0)
- [7.9 Version 9.0\(0.0\)](#page-20-1)
- [7.10 Version 8](#page-21-0)

## <span id="page-1-0"></span>**1 About This Version**

Version 9.2.0 of the iProcess Client (ASP) introduces some new features - see [section 3.1.](#page-2-1) It also includes a number of changes and fixes which have been incorporated into the product since the initial Version 9.0(0.0) release - see [section 7](#page-11-2) on [page 12](#page-11-2).

*Note - If you have received this version as an upgrade, you should check that it provides the features or fixes you require and then upgrade immediately. If you are in any doubt about whether you should upgrade to this version, please contact TIBCO Support Services for further assistance.*

## <span id="page-2-4"></span>**2 Compatibility with Other Staffware Products**

The table below lists other Staffware products with which the iProcess Client (ASP) has direct compatibility requirements, and the versions of those products that are compatible with this version of the iProcess Client (ASP).

*Note - Certified versions have been successfully tested by TIBCO for compatibility with this version of the iProcess Client (ASP). Compatible versions have not been formally certified, but have no known incompatibilities with this version of the iProcess Client (ASP).*

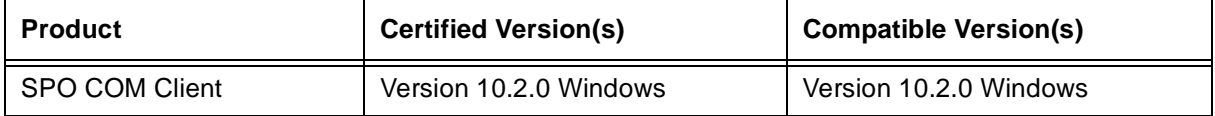

#### **When you use any of these products with this version of the iProcess Client (ASP), TIBCO recommend that you use the latest compatible version of each product.**

If you are currently using a version of one of these products that is:

- *earlier than any of those listed*, you must upgrade to a compatible version before using this version of the iProcess Client (ASP).
- *later than any of those listed*, please refer to the Readme for that product/version to determine if it is compatible with this version of the iProcess Client (ASP). If the Readme does not provide a definitive answer, please contact TIBCO Support Services for further assistance.

## <span id="page-2-0"></span>**3 New Features**

The following new features have been introduced since the initial release, Version 9.0(0.0) of the iProcess Client (ASP).

### <span id="page-2-1"></span>**3.1 Version 9.2.0**

The following is a brief description of the new features introduced in this release.

#### <span id="page-2-2"></span>**3.1.1 Support for SPO Failover Has Been Implemented ([CR 17160](#page-12-2))**

You can use the **xSPOServerBackup** configuration parameter to specify a back-up SPO server. This means that when the iProcess Client (ASP) detects that the SPO server it is connecting to has failed, it will attempt to connect to the SPO server specified in the **SPOServerBackup** configuration parameter.

Please refer to the *Customizing the TIBCO iProcess Client (ASP)* guide for more information.

#### <span id="page-2-3"></span>**3.1.2 Support for SPO Director Has Been Implemented ([CR 17161](#page-12-3))**

You can use the **xUDPPortNumbers** configuration parameter to enable the iProcess Client (ASP) to browse for SPO Directors.

Please refer to the *Customizing the TIBCO iProcess Client (ASP)* guide for more information.

## <span id="page-3-1"></span>**3.2 Version 9.1(1.3)**

The following is a brief description of the new features introduced in this release.

#### <span id="page-3-7"></span>**3.2.1 Improved Performance for the Work Queue Search ([CR 14682](#page-12-4))**

The performance of the Work Queue Search has been improved by enabling you to specify:

- the types of cases to search for by setting the **xInactiveCaseSearch** variable.
- the number of work items that are displayed in the work item list by setting the **xMaxWorkItem-Search** variable.

Please refer to the *Customizing the TIBCO iProcess Client (ASP)* guide for more information.

#### <span id="page-3-6"></span>**3.2.2 New Log Level Called TIMING ([CR 15021](#page-12-6))**

A new log level called TIMING has been added to log how long it takes for the iProcess Client (ASP) pages to execute.

Please refer to the *Customizing the TIBCO iProcess Client (ASP)* guide for more information.

#### <span id="page-3-5"></span>**3.2.3 Specifying How Sub-lists are Loaded in the ASP Web Client [\(CR 14952\)](#page-12-5)**

Pre-loading lists can affect performance when you have a large number of users logging in to the iProcess Client (ASP). By setting the **preloadlists** variable to **false**, the lists are only loaded, for example, when a user clicks on the **Work Queue** option.

#### <span id="page-3-4"></span>**3.2.4 Support for Case Start Precedence is Introduced ([CR 14587\)](#page-13-2)**

Case start precedence determines the precedence order used to select which version of any sub-procedure is started by the case. To set case precedence in the iProcess Client (ASP), you need to set the **xSubProcPrecedenceType** variable.

Please refer to the *Customizing the TIBCO iProcess Client (ASP)* guide for more information.

#### <span id="page-3-2"></span>**3.2.5 Defining an Audit Case List Filter ([CR 14397\)](#page-13-0)**

You can define an audit case list filter from the **Audit** Window. Setting an audit case list filter enables you to enter search criteria so that you can find a specific case or a range of cases to view. Please refer to the *Using the TIBCO iProcess Client (ASP)* guide for more information.

#### <span id="page-3-3"></span>**3.2.6 Support for Memos is Introduced ([CR 14253\)](#page-13-1)**

Fields whose field type is **Memo** are now supported. This means you can now enter memo data into a memo field from the iProcess Client (ASP). Previously, memo fields were not displayed. Please refer to the *Using the TIBCO iProcess Client (ASP)* guide for more information.

### <span id="page-3-0"></span>**3.3 Version 9.1(1.1)**

The following is a brief description of the new features introduced in this release.

#### <span id="page-4-5"></span>**3.3.1 Defining the List Validation Setting ([CR 14014](#page-15-1))**

You can define how validation lists are displayed in the iProcess Client (ASP). To change the list validation setting, set the **xDefValidation** entry in the configuration file to one of the following options:

- $\bullet$  **1** = The validation list defaults to the first value in the list.
- **0** = The validation list is left blank. The **xDefValidation** entry is set to **0** by default.

Please refer to the *Customizing the TIBCO iProcess Client (ASP)* guide for more information.

### <span id="page-4-0"></span>**3.4 Version 9.1(1.0)**

The following is a brief description of the new features introduced in this release. Please refer to the *Using the TIBCO iProcess Client (ASP)* guide for more information.

#### <span id="page-4-3"></span>**3.4.1 Sort As Added to Sort Criteria ([CR 14014](#page-15-1))**

When defining the **Sort** criteria of a work queue, you can now define how to sort an item using the **Sort As** option. See the *Using the TIBCO iProcess Client (ASP)* guide for more information.

#### <span id="page-4-4"></span>**3.4.2 New Parameters Added to the Config.asp Determine the Items Returned from the SPO Server ([CR 14002](#page-16-0))**

The following parameters have been added to the **Config.asp** file to determine the items returned per call per block from the SPO Server:

- **xWQBlockSize** configures the number of work items returned.
- **xACBlockSize** configures the number of audit trails returned.
- **xGenBlockSize** configures the number of other items returned that use XLISTS. For example, Staffware lists.
- **xMaxAuditList** configures the maximum number of audit trails returned.

See the *Customizing the TIBCO iProcess Client (ASP)* guide for more information.

#### <span id="page-4-1"></span>**3.4.3 Changing the Default Folder Display ([CR 13954](#page-17-0))**

You can amend the default folder display. To change the default folder display, uncomment and amend the **menuoption** entry in the configuration file and choose all or a combination of the folders to display, depending on your requirements. See the *Customizing the TIBCO iProcess Client (ASP)* guide for more information.

#### <span id="page-4-2"></span>**3.4.4 Defining Custom Menu Items ([CR 13945](#page-17-1))**

You can define one or more new menu options to be appended to the bottom of the list of folders on the left hand side of the iProcess Client (ASP) window. See the *Customizing the TIBCO iProcess Client (ASP)* guide for more information.

#### <span id="page-5-5"></span>**3.4.5 Changing the Default Display ([CR 13944\)](#page-17-2)**

You can amend the default work queue display. To change the default work queue display, amend the numeric fields in the **defaultdisplayorder** column in the swfields table in the **swaccess.mdb** file. You can choose all or a combination of the Staffware fields listed, depending on your requirements. See the *Customizing the TIBCO iProcess Client (ASP)* guide for more information.

#### <span id="page-5-6"></span>**3.4.6 Defining a New First Page [\(CR 13907\)](#page-17-3)**

When you first login to the iProcess Client (ASP), the Queue Summary is displayed by default. To change this, amend the **firstpage** entry in the configuration file, specifying the filename of the new first page. See the *Customizing the TIBCO iProcess Client (ASP)* guide for more information.

### <span id="page-5-2"></span>**3.5 Version 9.1(0.0)**

The following is a brief description of the new features introduced in this release. Please refer to the *Using the TIBCO iProcess Client (ASP)* guide for more information.

#### <span id="page-5-4"></span>**3.5.1 Improved Forms ([CR 12487\)](#page-20-2)**

Improvements have been made to the way that forms are displayed in the TIBCO iProcess Client (ASP). This is so that they more closely resemble the layout in the Process Step Designer. Fields now align on space boundaries. If you are upgrading this may affect the way your forms are displayed. See [section 6.4](#page-10-0) on [page 11](#page-10-0) for more information.

#### <span id="page-5-3"></span>**3.5.2 New User Interface [\(CR 12341\)](#page-20-3)**

This version of the TIBCO iProcess Client (ASP) has a new user interface. The user interface has been updated to make it more consistent with other Staffware products and to implement the product name changes that occurred in version 9.

The following enhancements have been made:

- Work queues are now grouped into User/Group/User Test and Group Test.
- Auto refresh of the work queue has been added. Work queues are now refreshed every 60 seconds.
- You can configure your personal work queue or group queue to be displayed as your default page view.
- You can use page links to navigate through your work queue.
- Staffware lists are now supported.

#### <span id="page-5-0"></span>**3.5.3 Queue Summary**

The **Queue Summary** is displayed in the **Work Queues** folder. It enables you to monitor your work queues by showing you a graphical summary of your current workload across all your queues.

#### <span id="page-5-1"></span>**3.5.4 Searching for Work Items Within a Work Queue List**

If you select a work queue in the **Work Queues** folder, you can use the **Search** facility to perform a search on the case description in the work queue.

#### <span id="page-6-2"></span>**3.5.5 Forwarding Work Items**

If you select a work queue in the **Work Queues** folder, you can select a queue from the **Forward to Queue** box to forward a work item on to another queue without progressing the case. You can select as many work items as you need. If you want to forward all work items on the current page (to the same user), click the box at the top of the first column so that all the work items on the page are selected.

#### <span id="page-6-3"></span>**3.5.6 Audit Trail Filtering**

If you view an audit trail for a case, you can filter your audit trails by system entries and user-defined entries.

#### <span id="page-6-1"></span>**3.5.7 Setting Filter, Display and Sort Criteria**

You can control the way your queues are displayed by setting filter, display and sort criteria. The filter, display and sort options are available from the status bar.

Select:

- **Filter** to control which work items are displayed.
- **Display** to define which columns of information are displayed about each work item.
- **Sort** to define the order in which work items are displayed.

#### <span id="page-6-6"></span>**3.5.8 Searching for Work Items Across all Work Queues and Updating Case Priority**

From the **Tools** folder, selecting **Work Queue Search** enables you to perform a search on the case description across all work queues. On clicking the work item, the details of the case are displayed. You can also change the priority of the work item.

*Note - You must have a MENUNAME attribute of either ADMIN or MANAGER to change case priority.* 

#### <span id="page-6-5"></span>**3.5.9 Case Prediction**

Case prediction enables you to accurately forecast outstanding work items and expected work items. To display case prediction, right click on the work item that you want to see case prediction for. The Case Prediction window is displayed.

#### <span id="page-6-4"></span>**3.5.10 Participation and Redirection**

From the **Tools** folder, selecting **Queue Administration** enables you to set participation and redirection. Participation enables you to grant users access to another user or group queue. Redirection enables you to redirect all work items sent to one queue to an alternative queue.

## <span id="page-6-0"></span>**4 Restrictions**

*Note - Where a Staffware Change Request (CR) has been raised in connection with a particular restriction, the CR number (CR nnnn) is shown in brackets.*

#### <span id="page-6-7"></span>**4.1 Cannot Sort Audit Trails on Procedure Version or Procedure Host (CR 17224)**

You cannot sort audit trails on procedure version or iProcess Engine hostname. A **No audit trail entries for the selected procedure or filter criteria returned no cases** message is displayed.

### <span id="page-7-3"></span>**4.2 Checking For Duplicate Items When Using Prediction Does Not Work For Some Procedure Loops (CR 14124)**

When using Case Prediction, the checking for duplicate items does not work in instances where the procedure has a valid loop but has a step of the loop outstanding in a Work Queue.

## <span id="page-7-2"></span>**4.3 Navigating Away From a Form Cannot Be Cancelled (CR 14075)**

If you try to navigate away from a form by typing in a new URL, you cannot return to the form by clicking **Cancel** on the warning dialog. You will still be taken to the new URL.

### <span id="page-7-0"></span>**4.4 Unsupported Features (CR 12120 / 14112/14246)**

The following areas of Staffware functionality are not supported in this release and therefore should not be used when designing procedures for use with the iProcess Client (ASP):

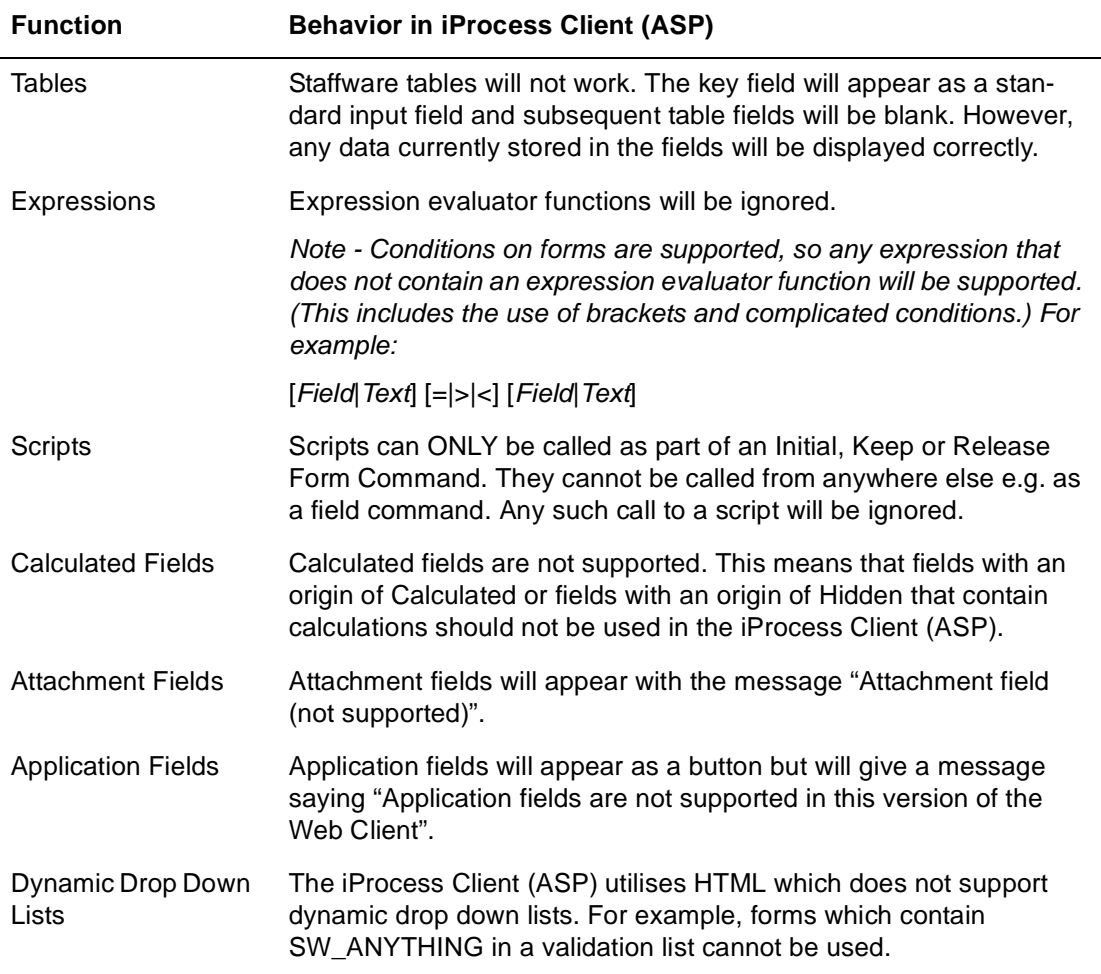

### <span id="page-7-1"></span>**4.5 SW\_NODENAME is Not Displayed on a Form (CR 10039)**

If SW\_NODENAME is used in a field on a form and the form is displayed in the iProcess Client (ASP), the field is blank. This is because SW\_NODENAME is null.

*Note - This problem has only been seen where the iProcess Client (ASP) is running on a computer that is using Windows 2000.*

## <span id="page-8-0"></span>**5 Known Issues**

## <span id="page-8-1"></span>**5.1 Using Conditional Actions in the iProcess Client (ASP)**

If you want to define a condition on a form to be used in the iProcess Client (ASP), you must enter the condition with spaces, for example:

Num1 > Num2

If you do not include spaces in the condition, the condition will not work in the iProcess Client (ASP). This is because the < and > characters are delimiters in HTML and they will not be converted correctly unless they are surrounded by spaces.

### <span id="page-8-4"></span>**5.2 Memos Are Not Supported by All Versions of the Staffware Process Objects Server**

Memos are not supported by all versions of the Staffware Process Objects Server. This means that although a memo field may be displayed in a form, if you open the memo field and add data, the data will not be saved. Please refer to the Readme supplied with your Staffware Process Objects Server to see if your version of SPO supports memos.

#### <span id="page-8-5"></span>**5.3 Filtering an Audit Trail on Case Number is Not Supported by All Versions of the Staffware i/Process Engine**

Filtering an audit trail on case number is not supported by all versions of the Staffware i/Process Engine. This means that you cannot enter a range of case numbers to search for when setting Audit Trail Case List filter criteria.

### <span id="page-8-6"></span>**5.4 A Sub-Procedure Started by a Graft Step is Not Displayed Correctly in the Audit Trail**

All sub-procedures should be shown as indented from the main procedure. If a sub-procedure is started by a graft step then it is not displayed this way in the audit trail in the iProcess Client (ASP).

## <span id="page-8-2"></span>**5.5 Setting Filter Options on Deadlines**

When setting a deadline work item filter, you must do the following:

- the date and/or time should be entered in the format dd/mm/yyyy hh:mm, even though the deadline date and/or time is displayed in the iProcess Client (ASP) as dd/mm/yyyy hh:mm:ss.
- The date and/or time should be included in quotes, for example "16/10/2003 17:00", even though it is not a string.

#### <span id="page-8-3"></span>**5.6 iProcess Client (ASP) Not Displaying Case Prediction on Sub-Procedures Whose Steps Are Not Released Sequentially**

When using Case Prediction, the iProcess Client (ASP) does not display steps from sub-procedures if you do not release the steps sequentially. For example, if you have steps 1-8 and you release step 7 before step 8 and select prediction on the case, none of the sub-procedure steps will be displayed in the **Case Prediction** window.

## <span id="page-9-4"></span>**5.7 CDQPs and WQ Parameters Are Sorted As Text**

Work Queue column sorting on Case Data Queue Parameters and Work Queue Parameters are always sorted as text. You can use **Access Criteria - Sorting** to specify actual sort types.

#### <span id="page-9-5"></span>**5.8 Cannot Sort Audit Trails on Procedure Version**

The Staffware iProcess Engine Version i10 introduced version control of procedures. If you use the iProcess Client (ASP) to connect to a Staffware iProcess Engine Version i10 and view an audit trail for a case, a **Procedure Version** column is displayed. However, it is not possible to sort by this column.

### <span id="page-9-6"></span>**5.9 Error Messages in the Log File are in English Only**

When the iProcess Client (ASP) has been translated, the error messages in the log file still appear in English.

#### <span id="page-9-0"></span>**5.10 Hidden Fields in Conditional Statements**

If you use Internet Explorer 4 and a form contains required conditional fields between conditional statements, you will not be able to release the form because not all the required fields are displayed.

#### <span id="page-9-1"></span>**5.11 Caching of Pages**

Even with caching of pages switched off, some pages can still be cached which can cause an old page to be displayed. To resolve this, click the Web Client **Refresh** link. Do not use the browser's **Refresh** button.

### <span id="page-9-3"></span>**5.12 Changing the Date Separator**

If you change the date separator in the Staffware Engine, you must restart the web server for the change to take effect.

## <span id="page-9-2"></span>**6 Other Information**

#### <span id="page-9-8"></span>**6.1 Re-Branding of Staffware Software and Documentation**

Staffware software and documentation is currently undergoing a re-branding exercise. For example, the Staffware iProcess Engine is now called the TIBCO Staffware iProcess Engine. Until this exercise is complete there may be some naming inconsistencies in the Staffware software and documentation.

### <span id="page-9-7"></span>**6.2 Case Descriptions Should Not Contain Certain Characters**

Case descriptions should not contain the following characters: ",',&.

This is because you cannot set a filter using these characters on Case Description.

### <span id="page-10-2"></span>**6.3 Changes are Lost When Navigating Away From an Open Work Item**

If you have a work item open and then try to navigate away from the page, for example, by trying to start a case of another procedure, the following message is displayed:

#### **Are you sure you want to navigate away from this page? This action will cause the work item to remain locked. You will loose any changes you made. Press OK to continue, or Cancel to reload the current page.**

If you click **OK**, you will navigate away from the page and the work item will be locked. If you click **Cancel**, the work item page should be reloaded into your web browser. However, the following error message is displayed instead:

#### **Error: This item is already in use**.

This is because the work item cannot be reloaded into your web browser because the work item is locked. When you open a work item its status immediately changes to locked, and remains so until you keep or release it. Locking prevents two people from working on the same work item at the same time.

When you get this message, you need to do the following:

- 1. Click on your work queue. You will see that the work item is shown in gray with its Status as locked.
- 2. Click on the work item to open it. A **This item is already locked, Force Item Open?** message is displayed.
- 3. Click **OK**. The form for that work item is then displayed.

#### <span id="page-10-0"></span>**6.4 System Requirements**

To be able to run this version of the TIBCO iProcess Client (ASP), your computer must have Microsoft Internet Explorer Version 5.5 or later installed.

*Note - Firefox, Safari and Netscape Navigator are not supported.*

#### <span id="page-10-1"></span>**6.5 Staffware Forms Modified For an Earlier Version of the iProcess Client (ASP) May Not Display Correctly in this Version**

Improvements have been made to the way that forms are displayed in this version of the TIBCO iProcess Client (ASP). (See [section 3.5.1](#page-5-4) on [page 6](#page-5-4) for more information.) If you have modified your Staffware forms for display in an earlier version of the iProcess Client (ASP), they may not display correctly in this version.

You can either modify your Staffware forms so that they display correctly in this version of the iProcess Client (ASP) or you can disable the new functionality so that forms continue to display as they did.

To disable the new form display functionality, make the following changes to the *SWWebClientDir\***FormHandler.asp** file:

- 1. Comment out the entire contents of the functions listed below:
	- function glue()
	- function add help()
- 2. Comment out the following line from the function write  $field()$ :
	- padobj.width = reqWidth;

### <span id="page-11-3"></span>**6.6 Staffware Forms Designed in the Staffware Process Definer For Use in the iProcess Client (ASP) Must be Set to the Correct Font**

When designing forms in the Staffware Process Definer for use in the Staffware iProcess Client, the font in the forms must be set to match the font used in the iProcess Client (ASP). This is to ensure that the forms display correctly in the iProcess Client (ASP). The font that should be used is Lucida Console (8pt).

### <span id="page-11-0"></span>**6.7 Other iProcess Client (ASP) Documentation**

For more information about how to use the iProcess Client (ASP), please refer to the *Using the TIBCO iProcess Client (ASP)* guide and the *Customizing the TIBCO iProcess Client (ASP)* guide.

In addition, the *Using the TIBCO iProcess Client (ASP)* is available from the Staffware Web Client itself (in HTML format). Click **Help** in the main iProcess Client (ASP) window to view the online guide.

### <span id="page-11-1"></span>**6.8 Product Name Change**

This product name for this release has changed from the TIBCO Staffware Process ASP Web Client to the TIBCO iProcess Client (ASP) in line with the naming convention of other TIBCO products.

#### <span id="page-11-4"></span>**6.9 TIBCO Staffware Version Number Changes**

The format of the version number for this release of the TIBCO iProcess Client (ASP) has changed from 9.*n*-o(*n*.*n*) to 9.*n*.*n*.*n* in line with the versioning convention of other TIBCO products.

#### <span id="page-11-5"></span>**6.10 Re-Branding of Staffware Software and Documentation**

Staffware software and documentation is currently undergoing a re-branding exercise. For example, the Staffware iProcess Engine is now called the TIBCO Staffware iProcess Engine. Until this exercise is complete there may be some naming inconsistencies in the Staffware software and documentation.

#### <span id="page-11-6"></span>**6.11 Latest Product Information**

For the latest TIBCO Staffware Process Suite product information, please refer to the TIBCO Support Services web site at [http://www.tibco.com/services/support.](http://www.tibco.com/services/support)

## <span id="page-11-2"></span>**7 Change History**

The following Change Requests (CRs) have been implemented in this release of the iProcess Client (ASP).

### <span id="page-11-7"></span>**7.1 Version 9.2.0**

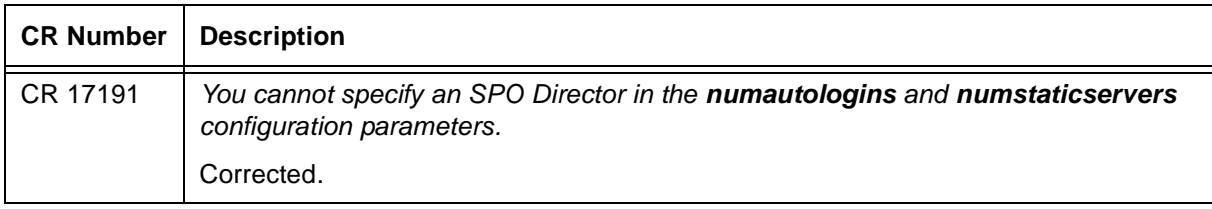

<span id="page-12-3"></span>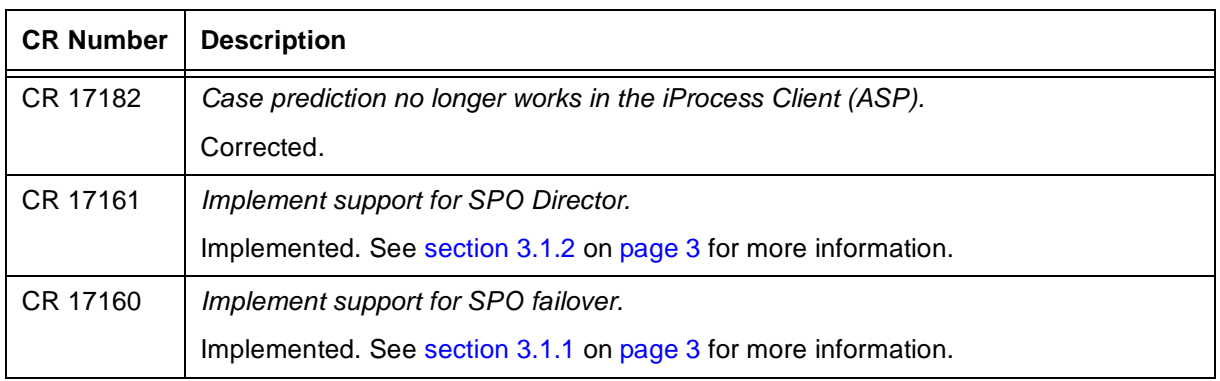

## <span id="page-12-2"></span><span id="page-12-1"></span>**7.2 Version 9.1(1.4)**

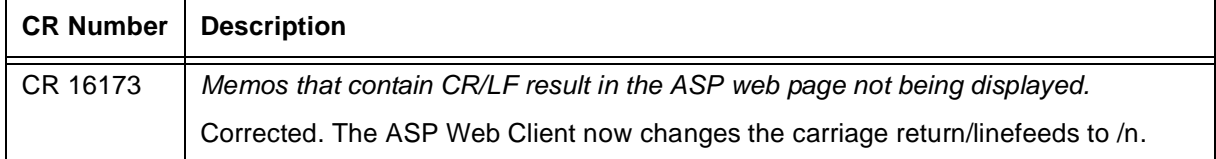

## <span id="page-12-0"></span>**7.3 Version 9.1(1.3)**

<span id="page-12-6"></span><span id="page-12-5"></span><span id="page-12-4"></span>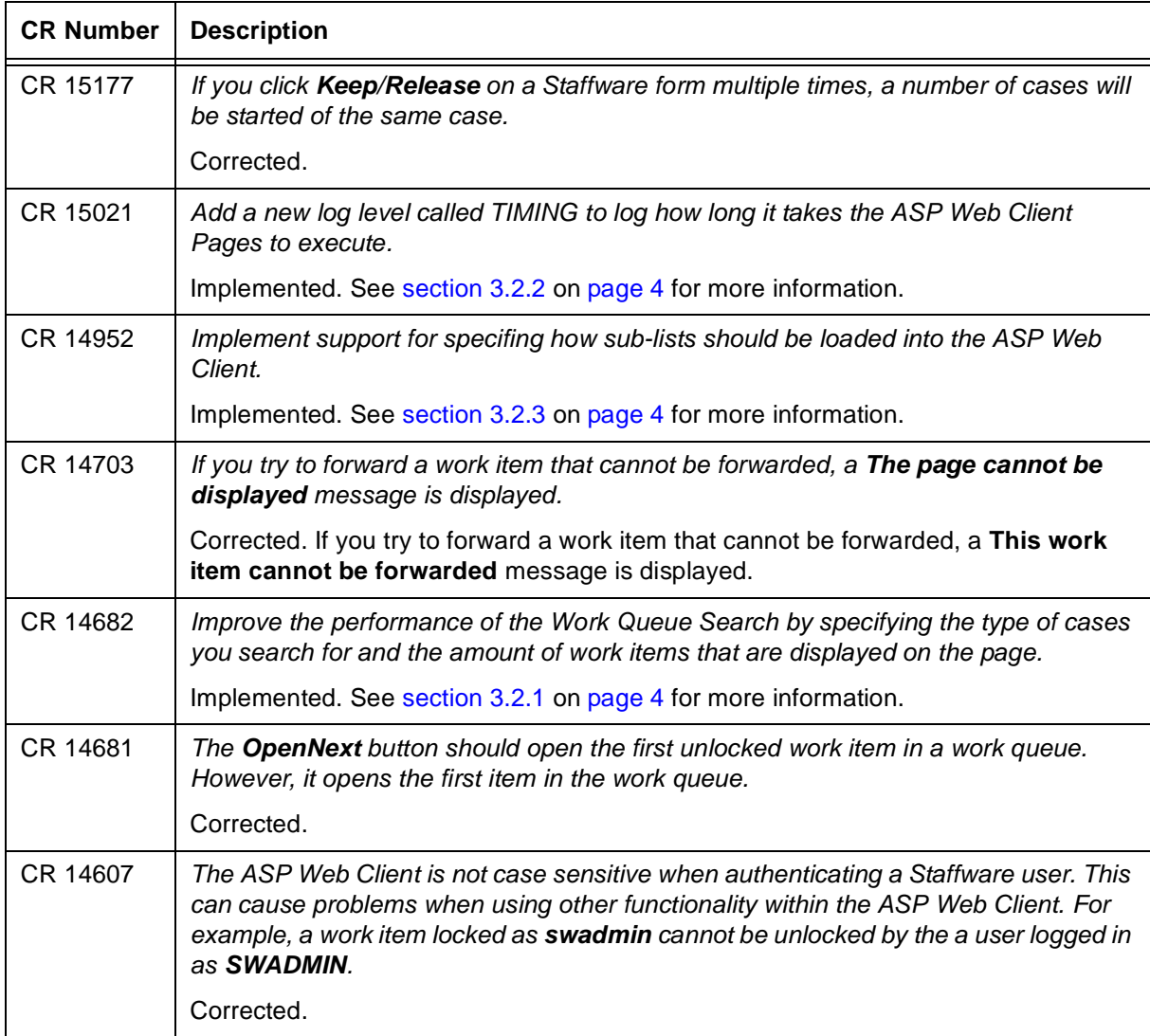

<span id="page-13-2"></span><span id="page-13-1"></span><span id="page-13-0"></span>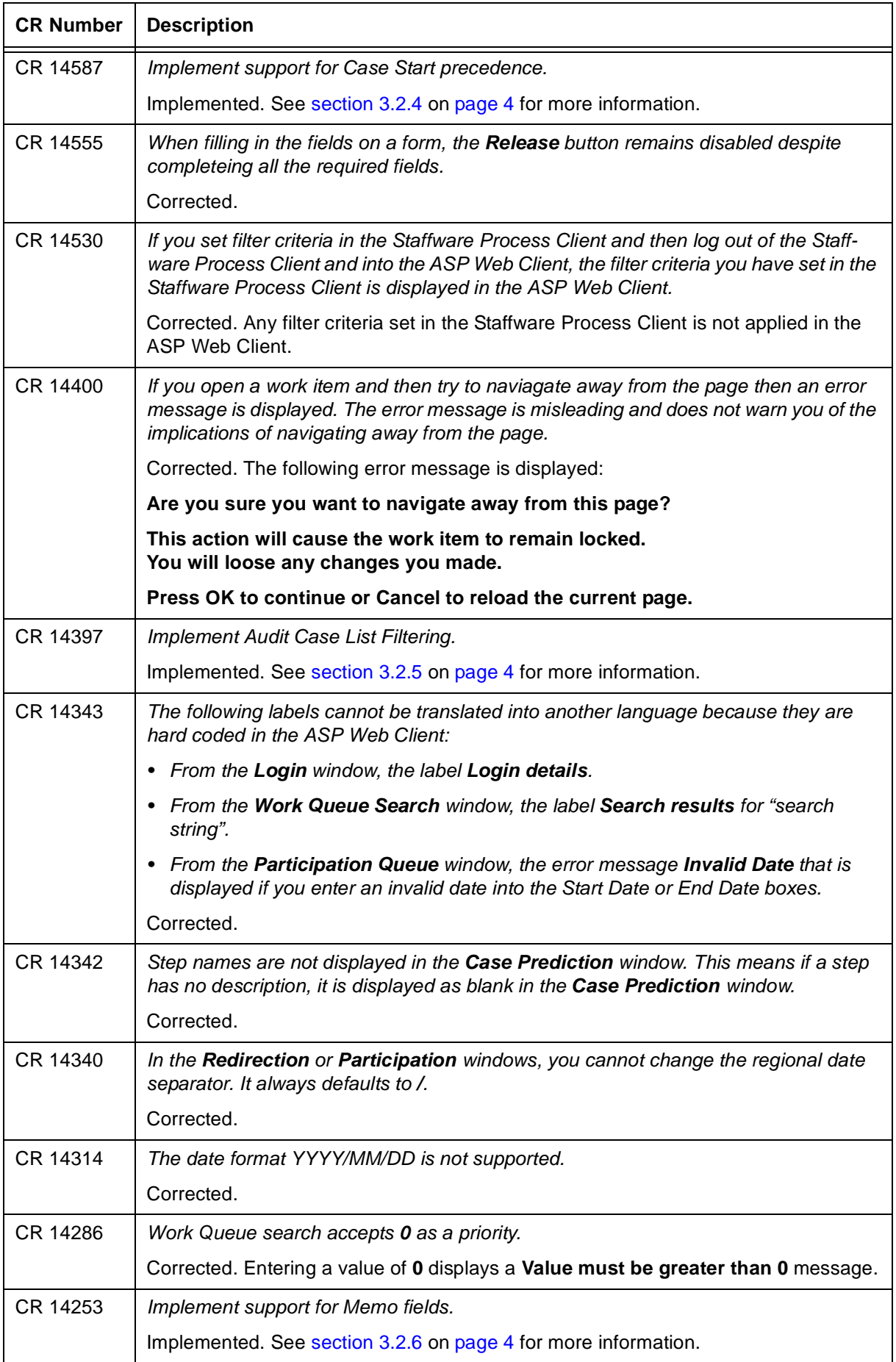

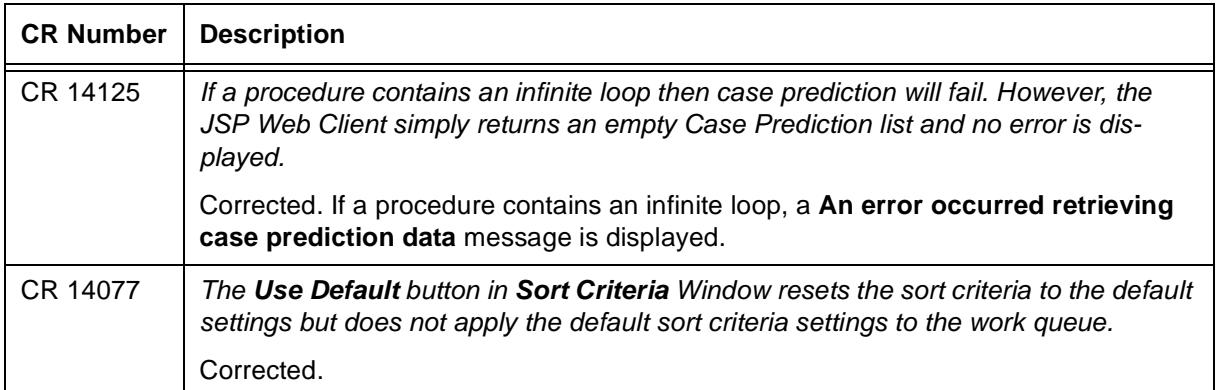

## <span id="page-14-1"></span>**7.4 Version 9.1(1.2)**

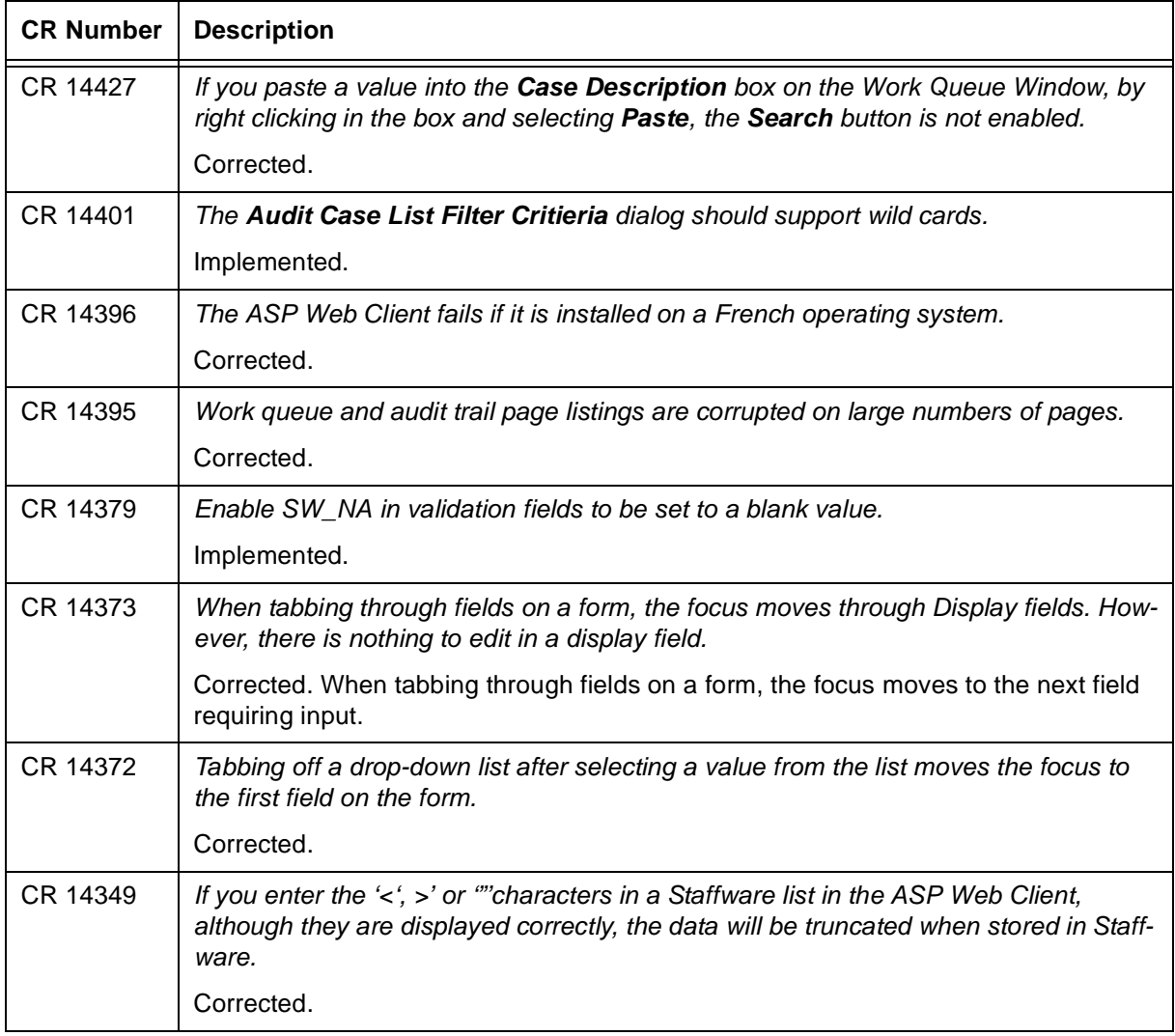

## <span id="page-14-0"></span>**7.5 Version 9.1(1.1)**

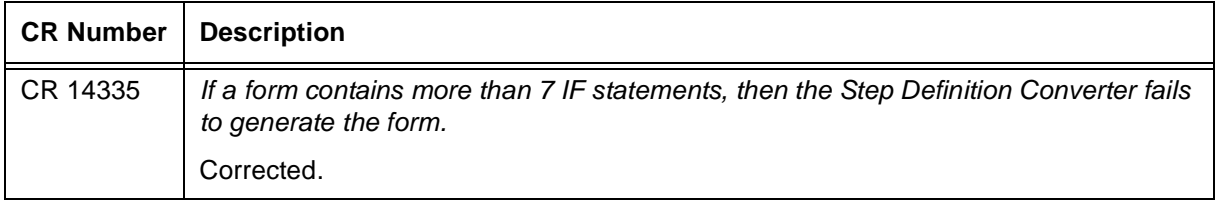

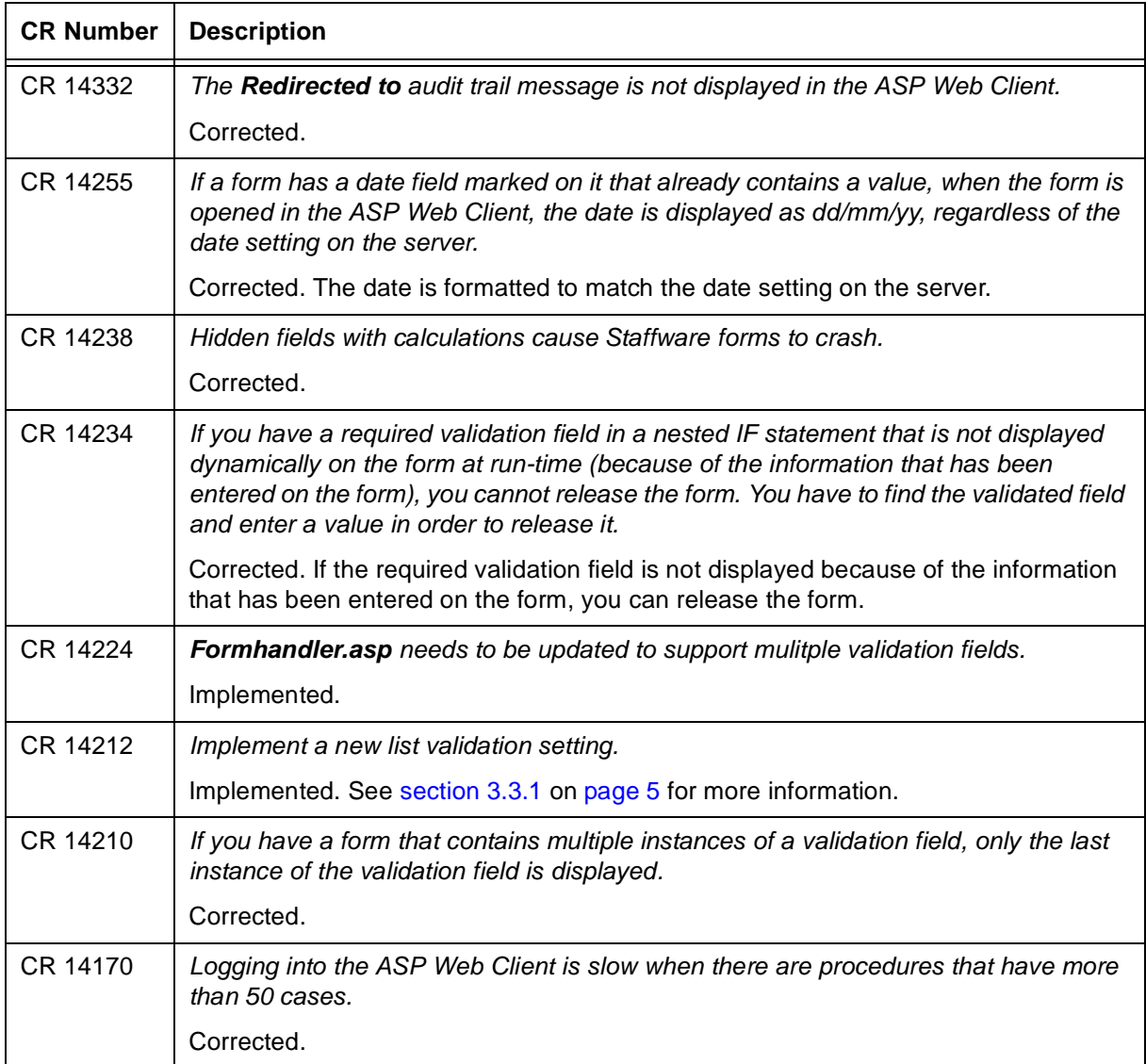

## <span id="page-15-0"></span>**7.6 Version 9.1(1.0)**

<span id="page-15-1"></span>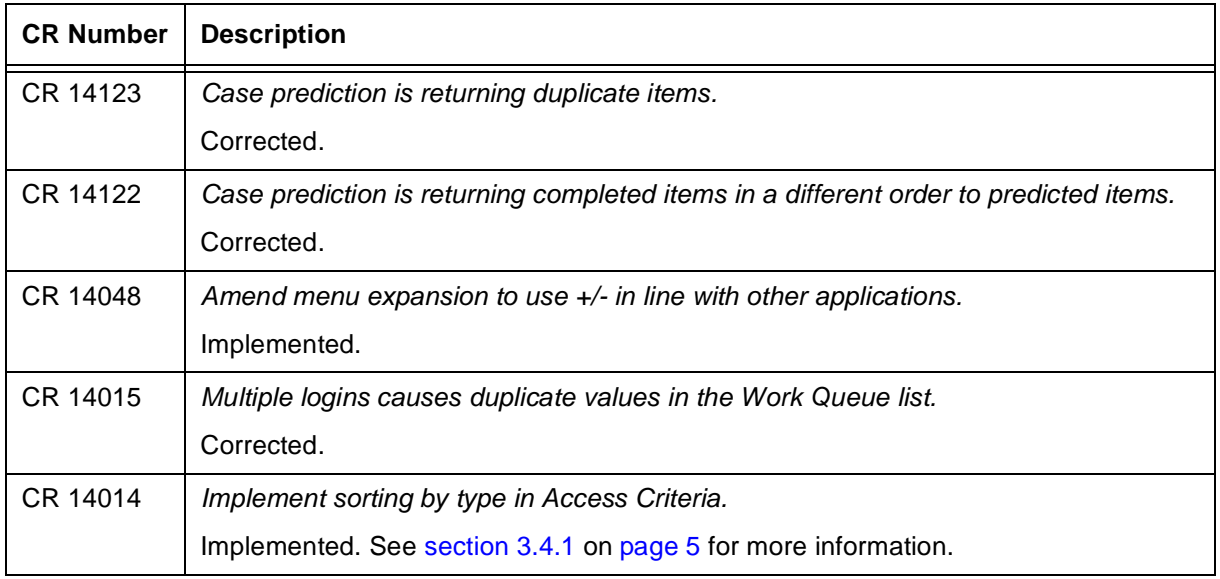

<span id="page-16-0"></span>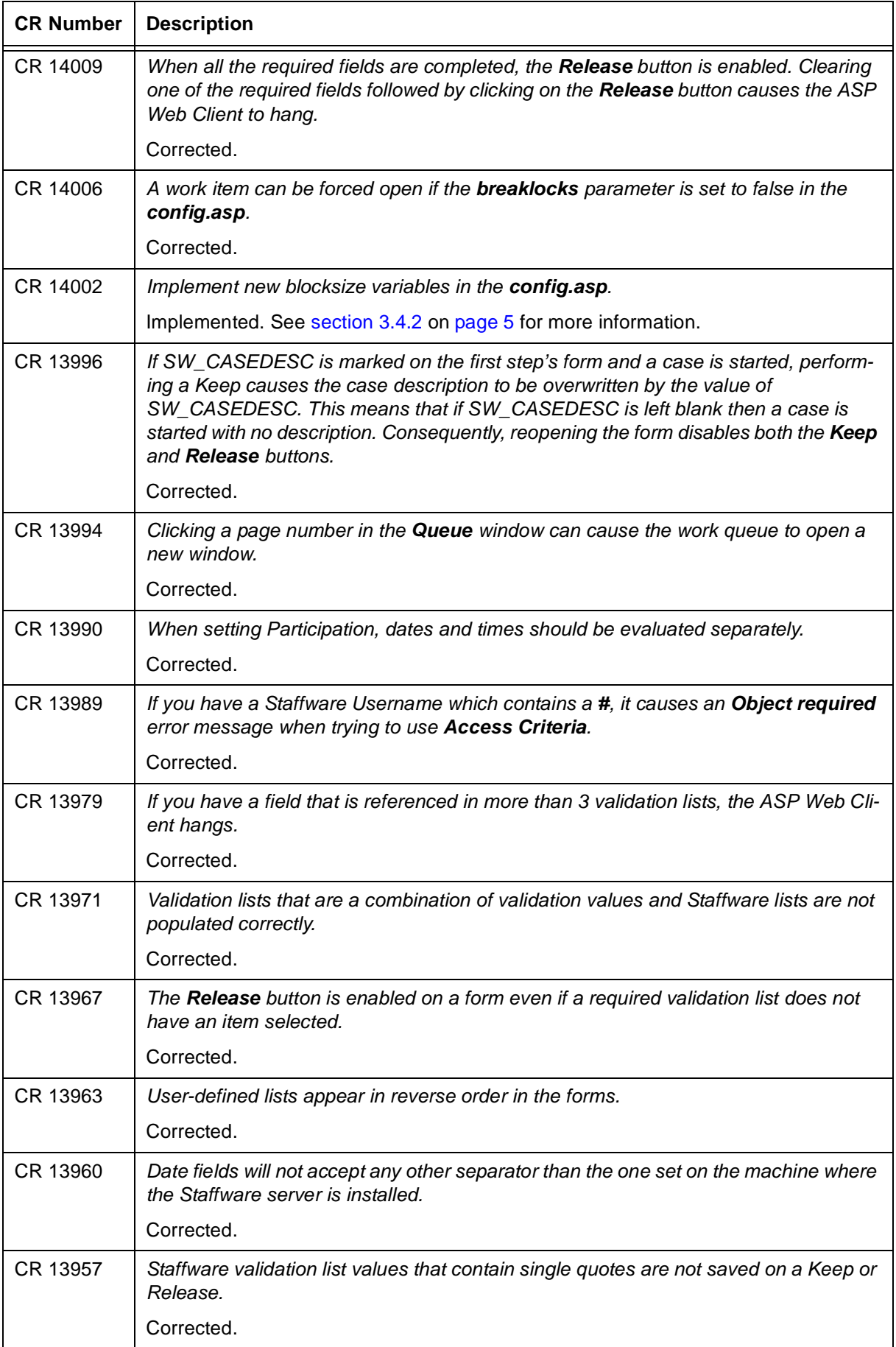

<span id="page-17-3"></span><span id="page-17-2"></span><span id="page-17-1"></span><span id="page-17-0"></span>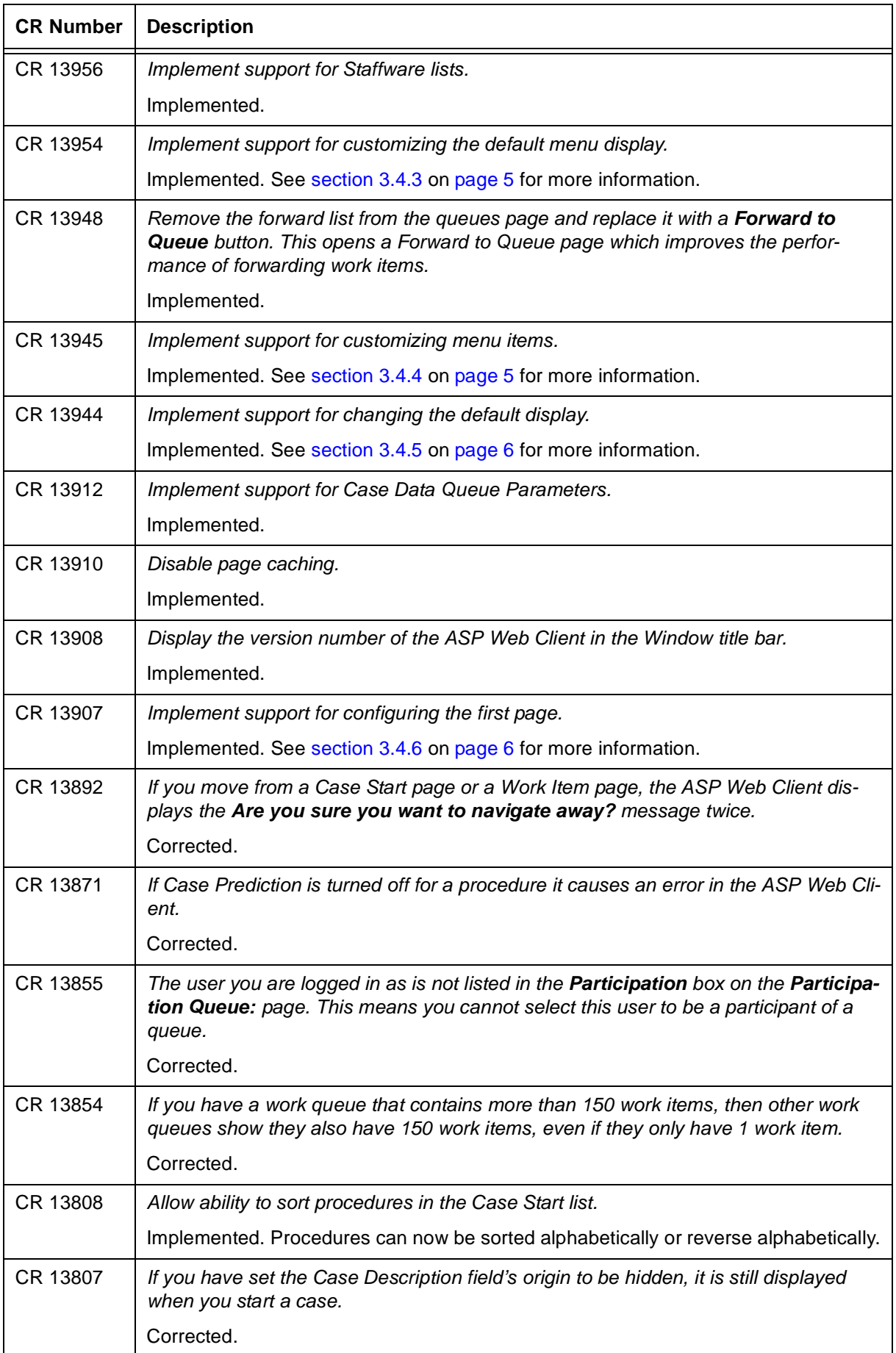

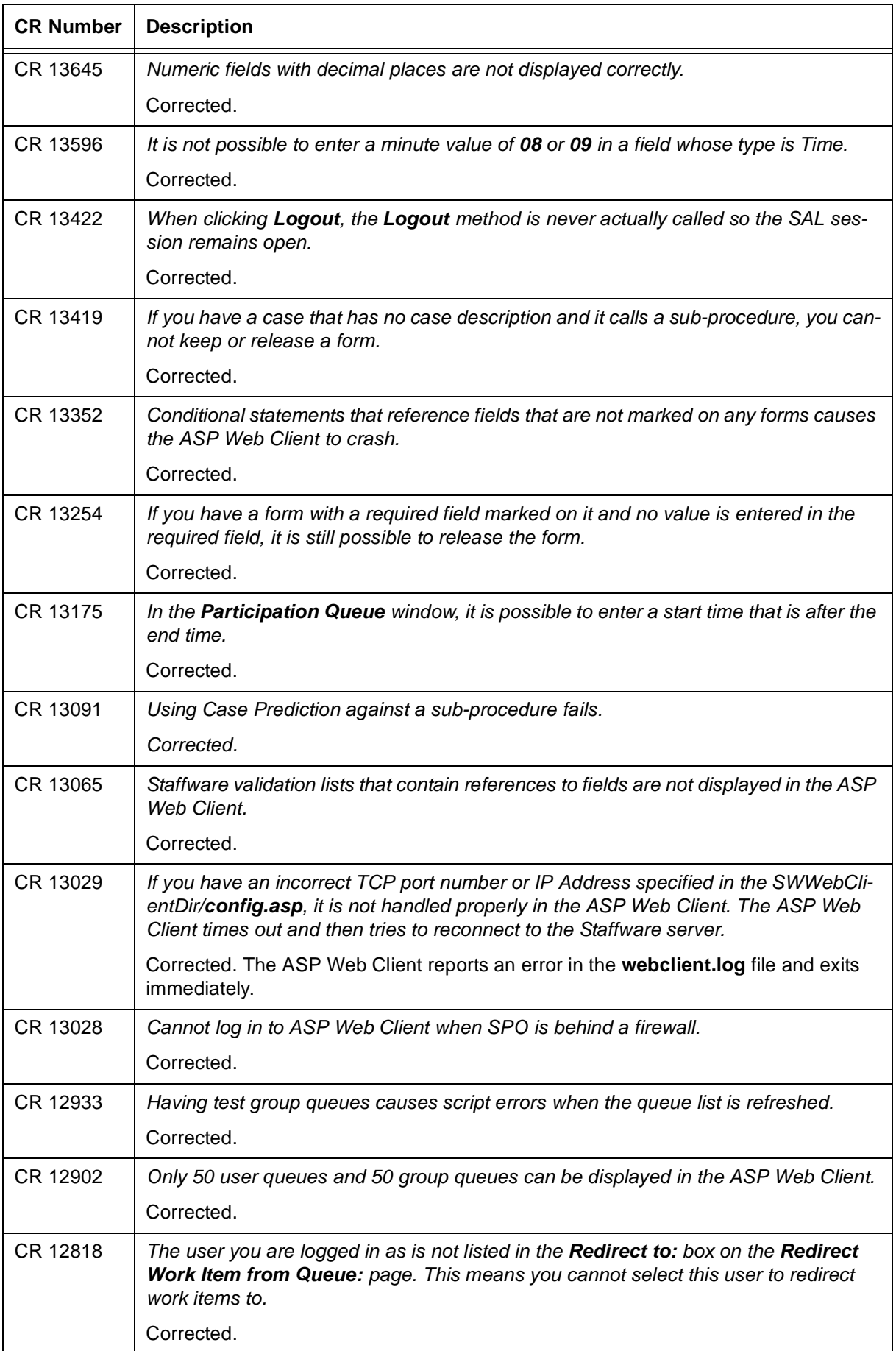

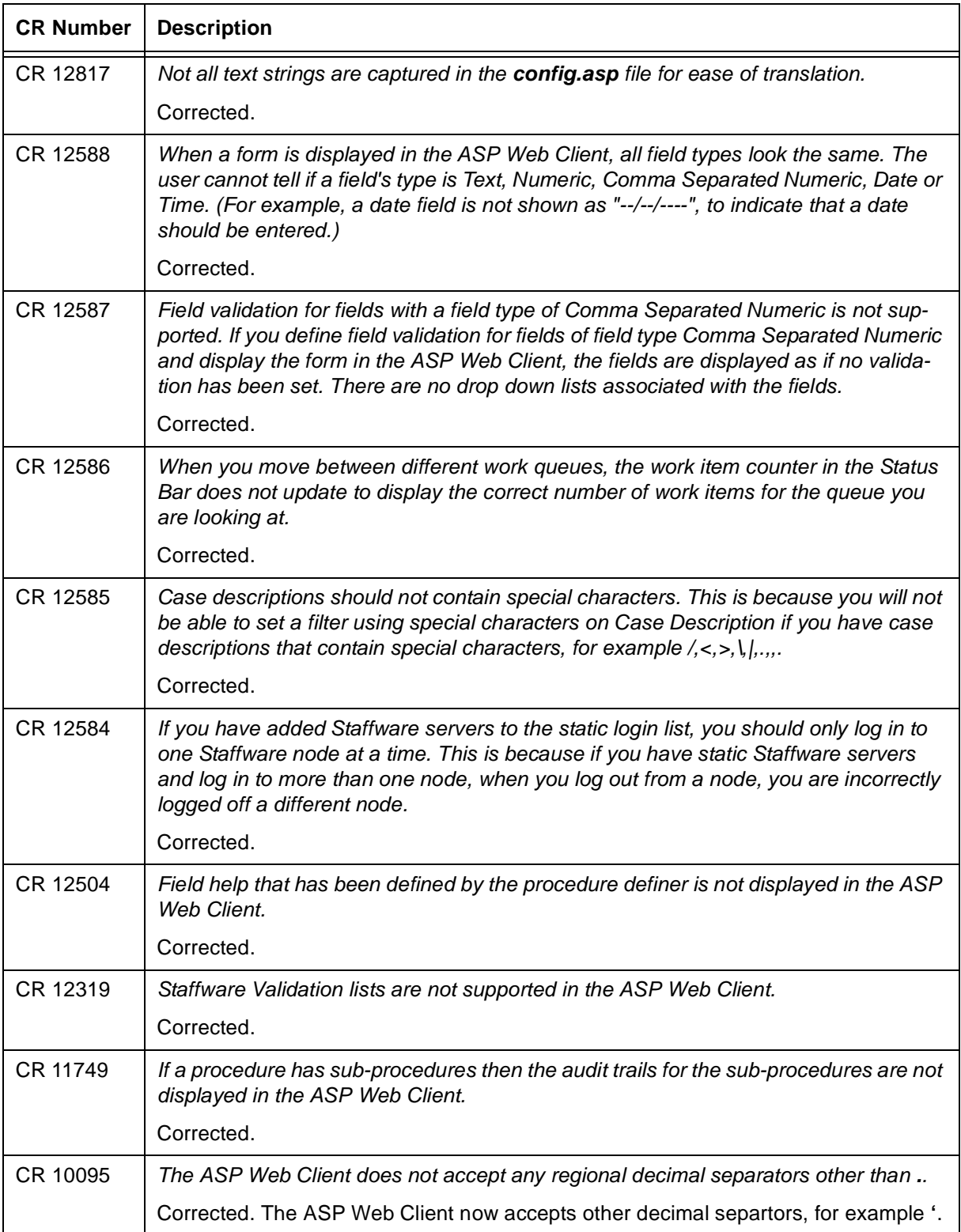

## <span id="page-19-0"></span>**7.7 Version 9.1(0.1)**

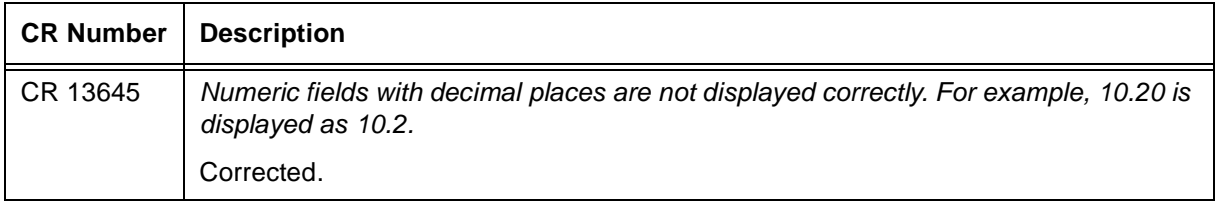

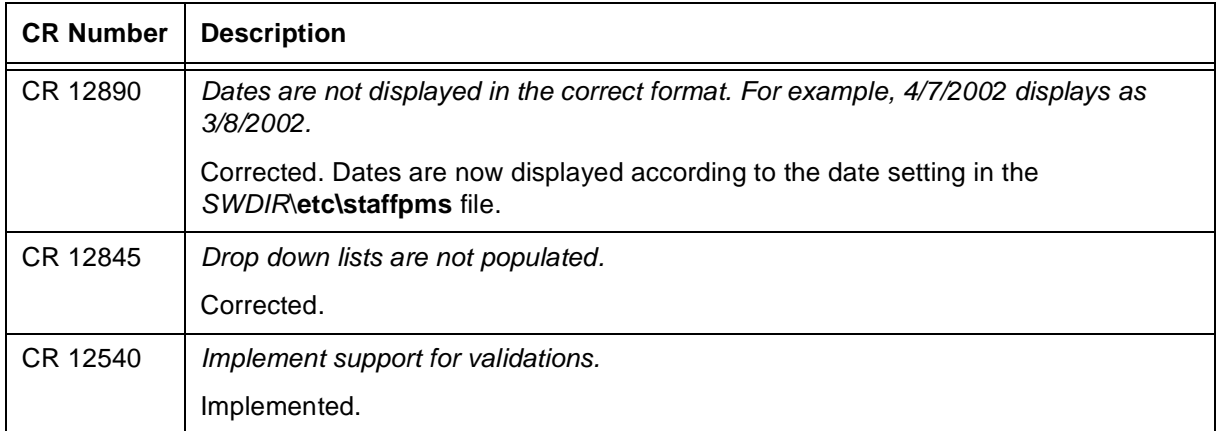

## <span id="page-20-0"></span>**7.8 Version 9.1(0.0)**

<span id="page-20-3"></span><span id="page-20-2"></span>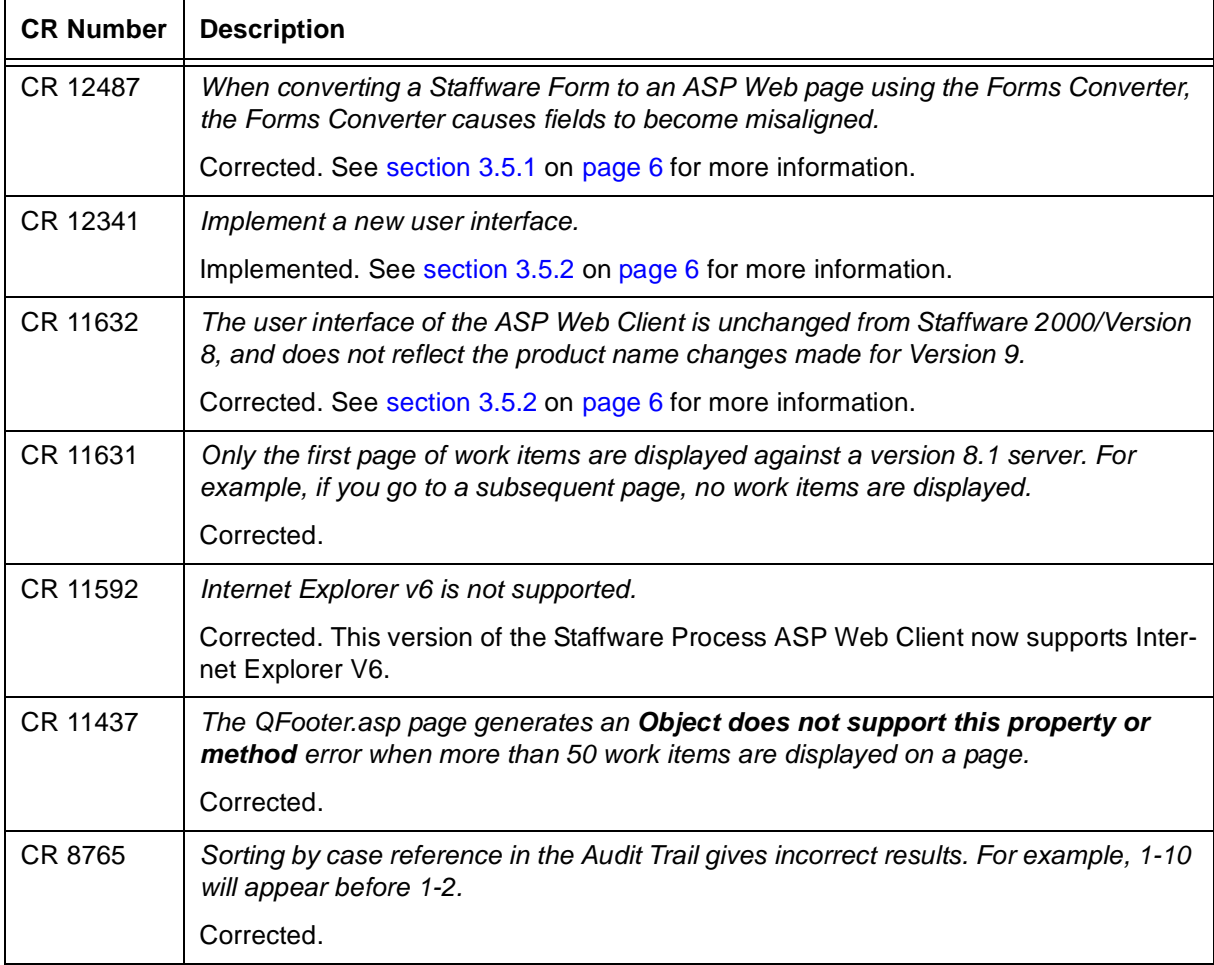

## <span id="page-20-1"></span>**7.9 Version 9.0(0.0)**

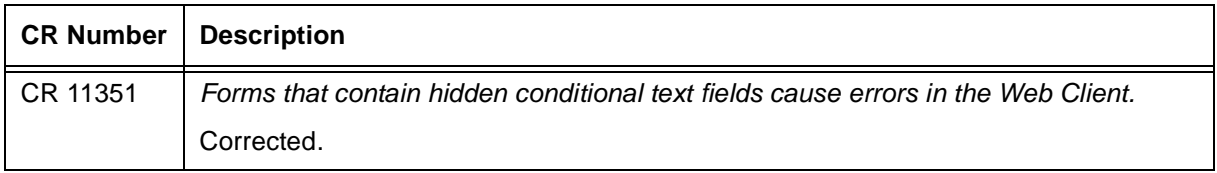

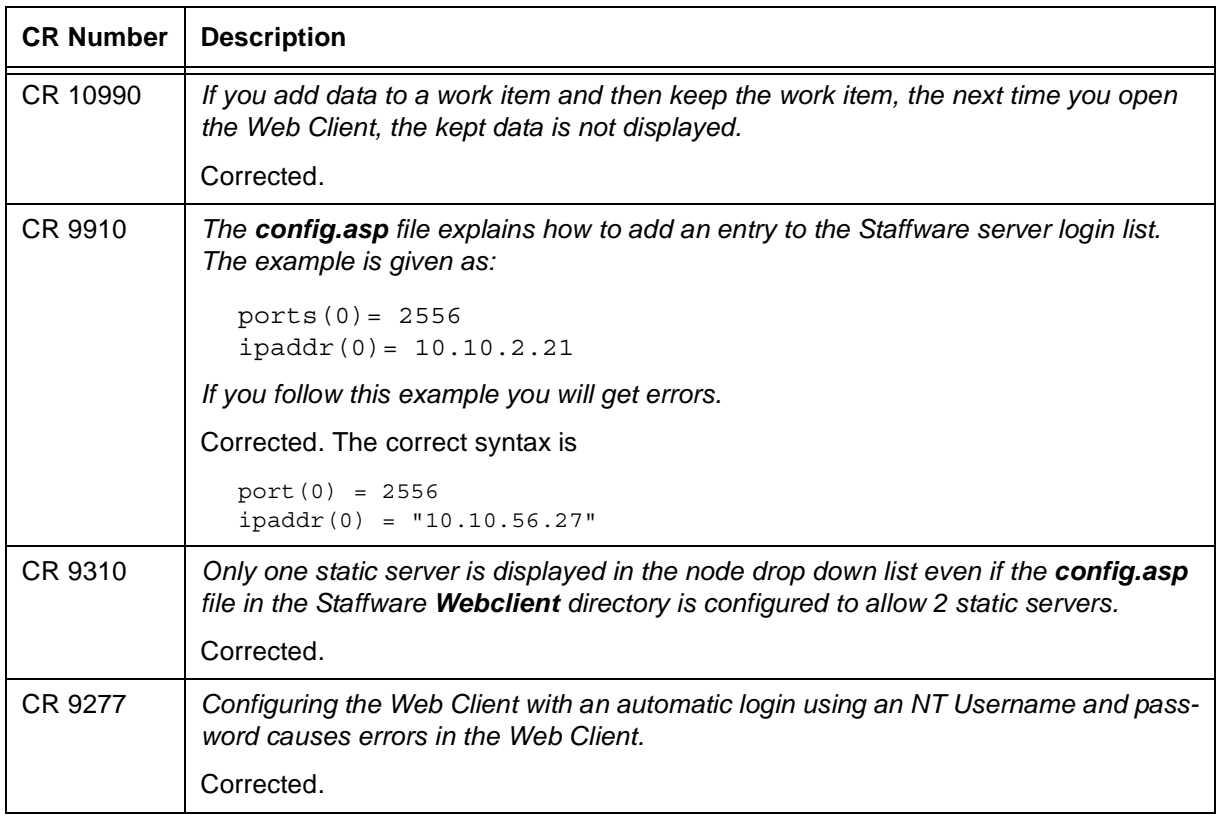

## <span id="page-21-0"></span>**7.10 Version 8**

For details of the CRs implemented in Version 8 of the product, please see the *Staffware Web Client (ASP) Version 8 Change History*, which you can find on the product CD in the **docs** folder.